## <sup>1</sup> *Smart Classroom* Quick-Start Guide *Extron MLC <sup>104</sup> IP PLUS - BASIC POLE*

### **Getting Started**

- 1. Locate the device port wall plate (*Figure 1)*. The device port connects your laptop to the overhead projector.
- 2. Locate the controller on the wall, sometimes behind the sliding front doors (*Figure 2*). The controller will turn on/off the projector.
- 3. Connect the laptop using a standard VGA monitor cable or HDMI cable.

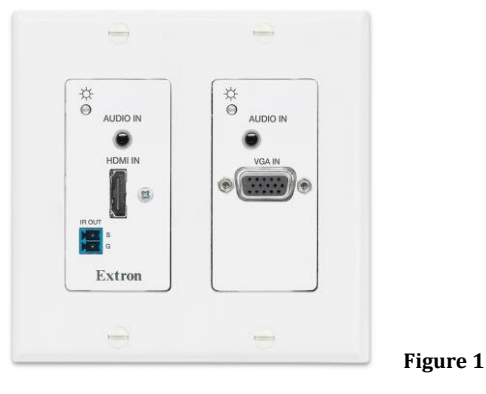

4. Turn projector on using the display buttons on the wall mounted controller. (Figure 2)

**File Storage:** Instructors have **1 TB** of file storage available on OneDrive. Must have Multi-Factor Authentication (MFA).

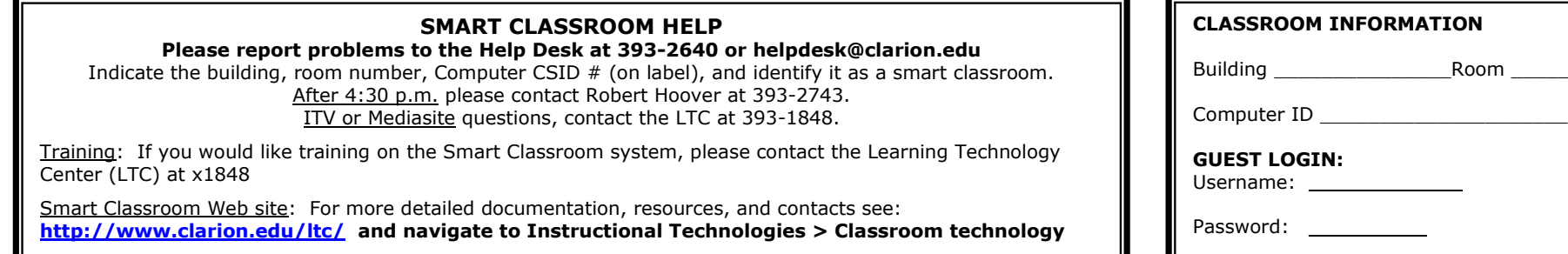

- *5.* Select the source (Laptop 1 or 2, DVD, HDMI or VGA, or Document Camera.) Source button options will vary from room to room. *(Figure 2)*
- *6. Optional*: Connect the network cable to the white slot located on the network connection box, if needed. *See Figure 3*
- *7.* To adjust room audio as needed, use the volume control to adjust the sound levels. There are speakers located in the ceiling. *(Figure 2)*

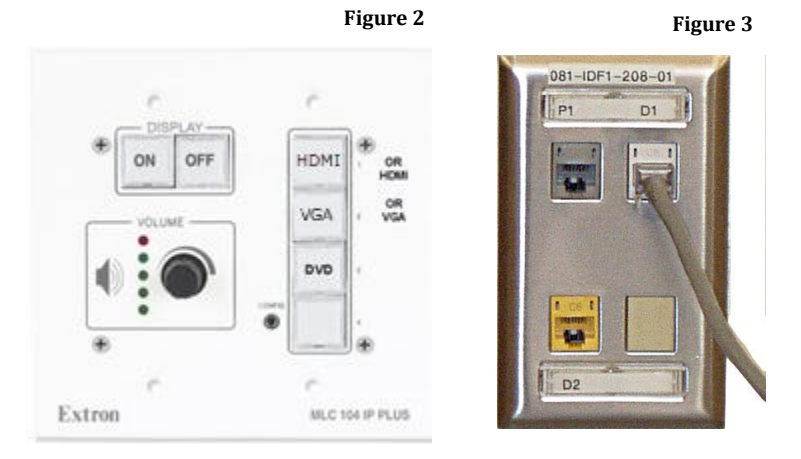

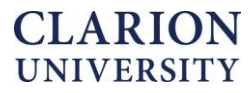

### <sup>2</sup> *Smart Classroom* Quick-Start Guide *Extron MLC <sup>104</sup> IP PLUS - BASIC POLE*

# **Shutting Down**

- 1. Close all applications.
- 2. Turn off any peripherals, if applicable. (DVD/Blu-Ray Player)
- 3. Turn off the projector by pressing off button located wall mounted controller. (*Figure 2*)
- 4. Disconnect all cables to laptop and / or network port, and controller.

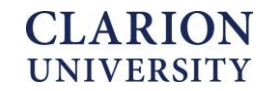